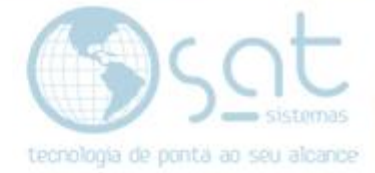

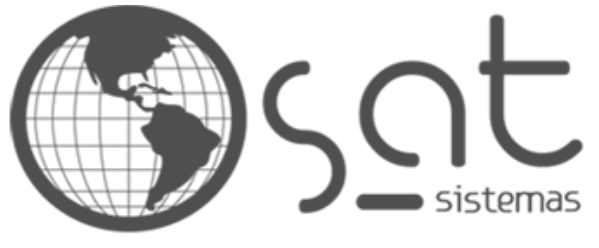

tecnologia de ponta ao seu alcance

# **DOCUMENTAÇÃO**

# INSTALAÇÃO WEB SERVICE

Configuração e instalação do Web Service para uso dos aplicativos mobile.

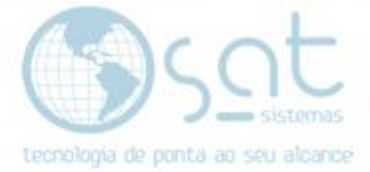

# **SUMÁRIO**

- 1. Instalando o WebService
	- I. Baixando os Arquivos do FTP<br>II. Instalando o Serviço
	- II. Instalando o Serviço
	- III. Atualizando o Serviço

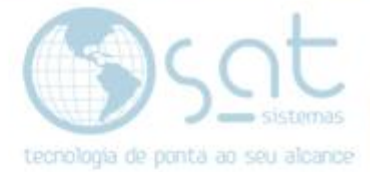

# **1.Instalando WebService**

#### **I – BAIXANDO OS ARQUIVOS DO FTP**

Acesse o site [sistemas.com/ftp.](http://satsistemas.com/ftp/)

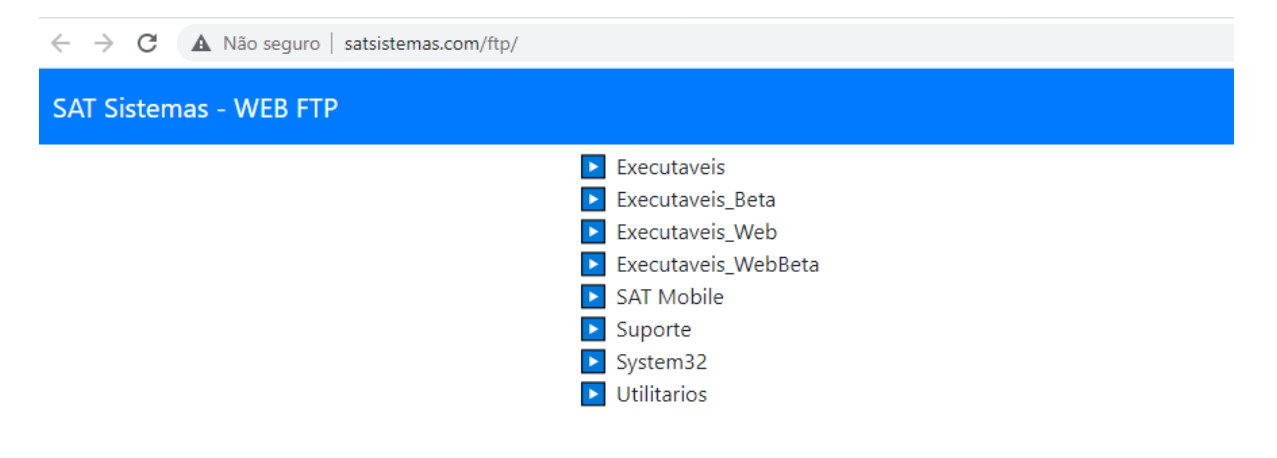

Acesse a opção **SAT Mobile**, **WebService** e faça o download dos arquivos **SATWebServerDataSnap** e **SATWebServiceDataSnap**.

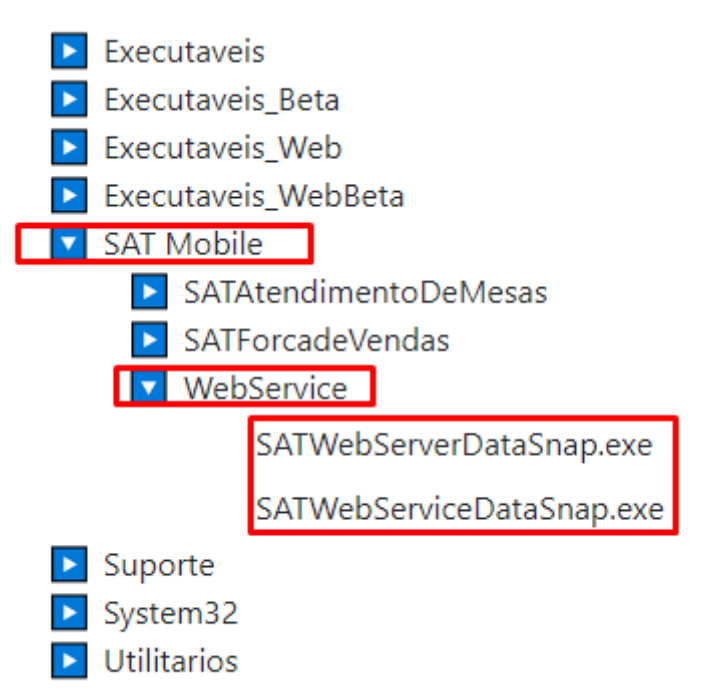

Coloque os arquivos baixados dentro da pasta do SAT.

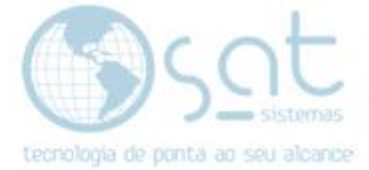

## **II – INSTALANDO O SERVIÇO**

#### Execute o SATWebServerDataSnap.exe

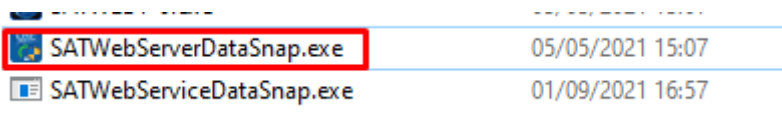

## Na tela do WebServer clique em **Instalação do Serviço**

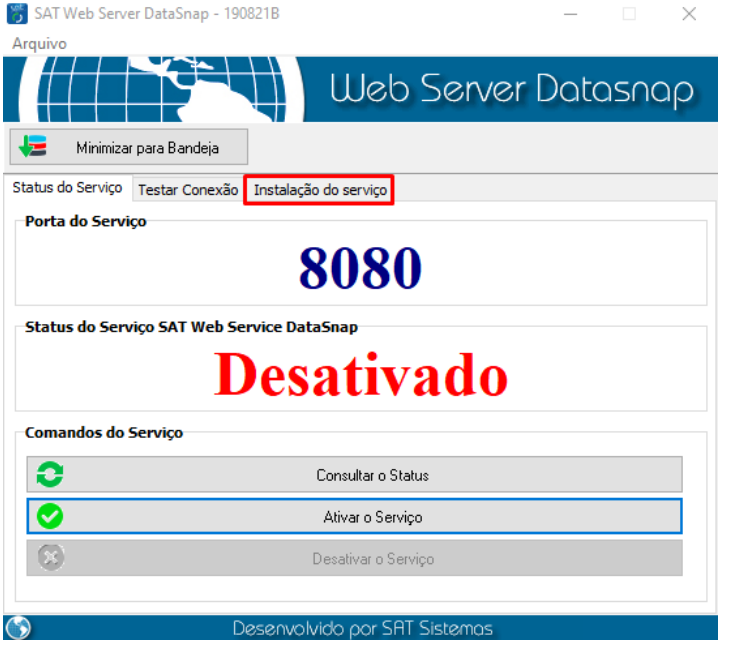

## Clique em **Instalar o Serviço**.

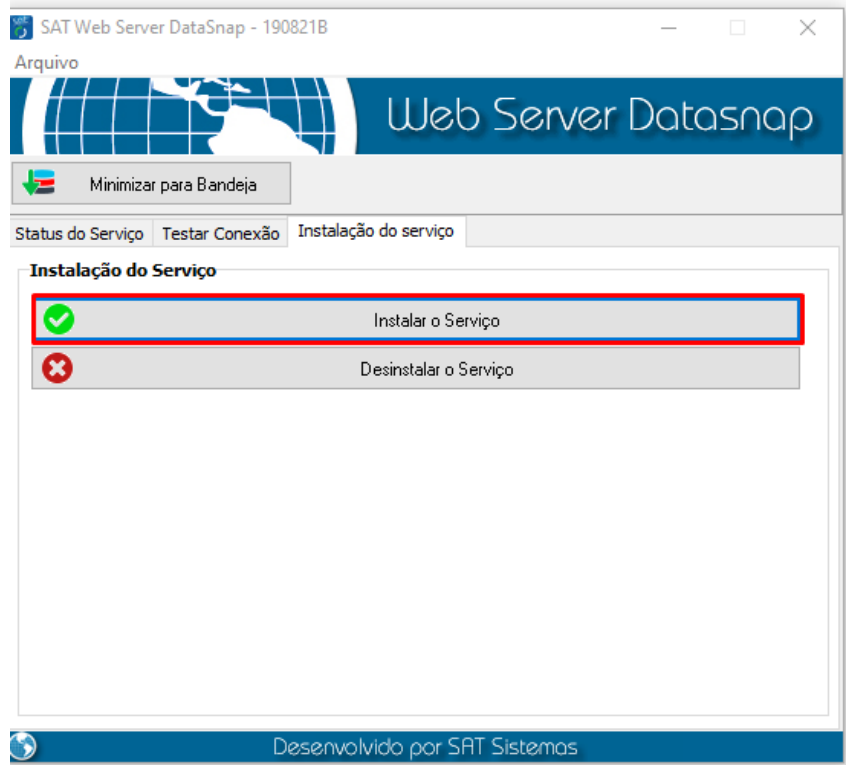

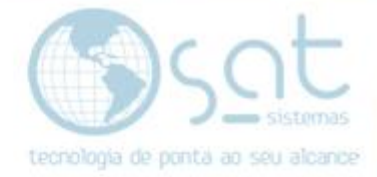

Automaticamente o WebServer realizar a instalação do serviço e já vai deixar ativado.

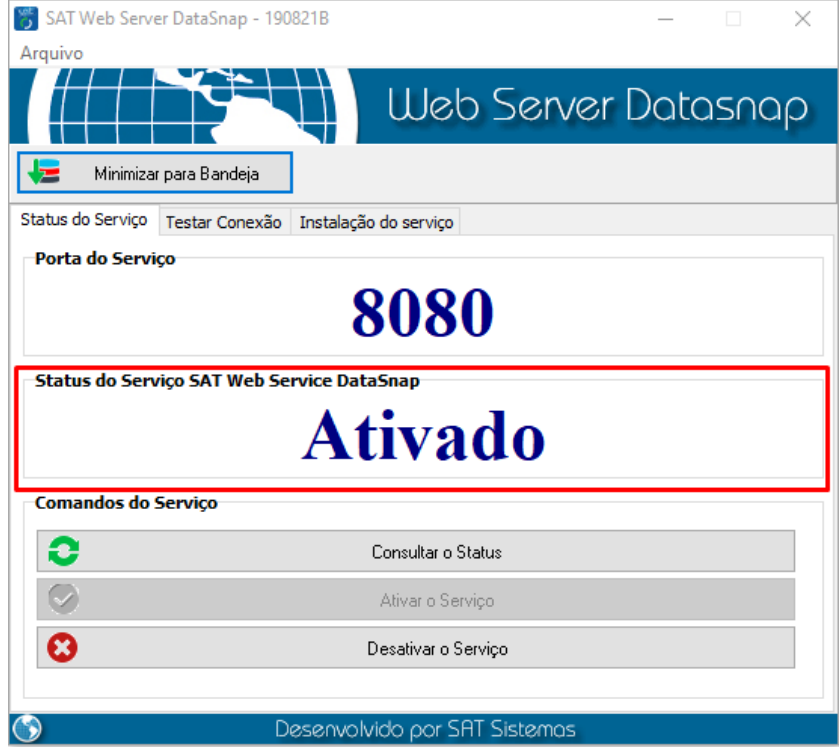

# **III – ATUALIZANDO O SERVIÇO**

Execute o SATWebServerDataSnap.exe e clique em **Desativar o Serviço**.

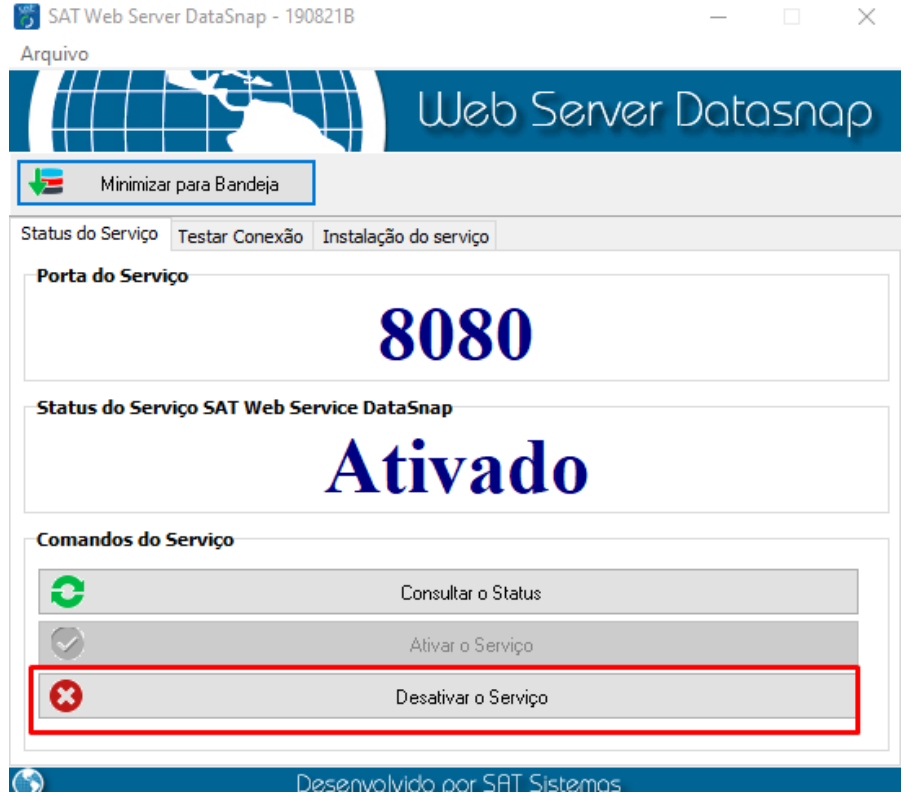

Página 5

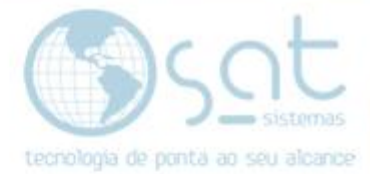

# Substitua o SATWebSerbiceDataSnap.exe pela versão mais recente.

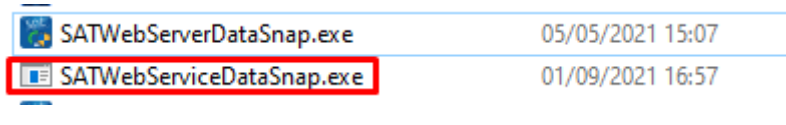

# Clique em **Ativar o Serviço**.

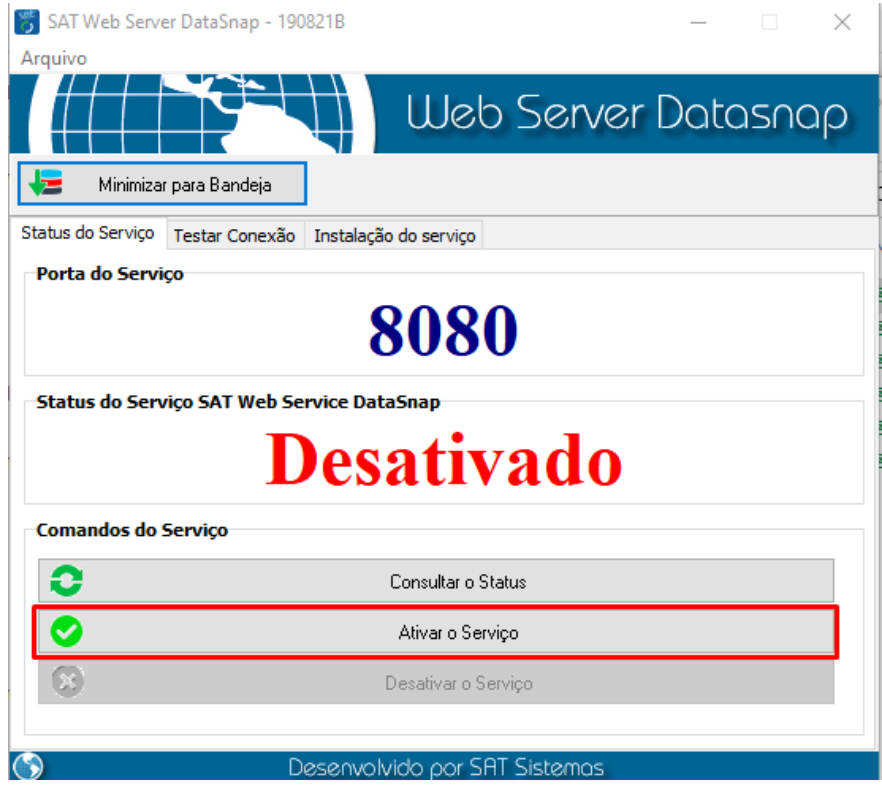